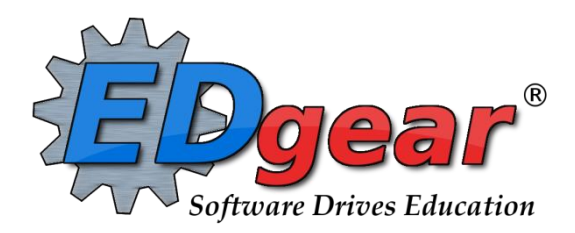

# **SPED MASTER** 21-22 School Year

714 Ashley Ridge Loop Shreveport, Louisiana 71106 (318) 868-8000 (800) 509-7070 support@edgear.com [www.edgear.com](http://www.edgear.com/)

Last updated 2/26/2021

## Contents

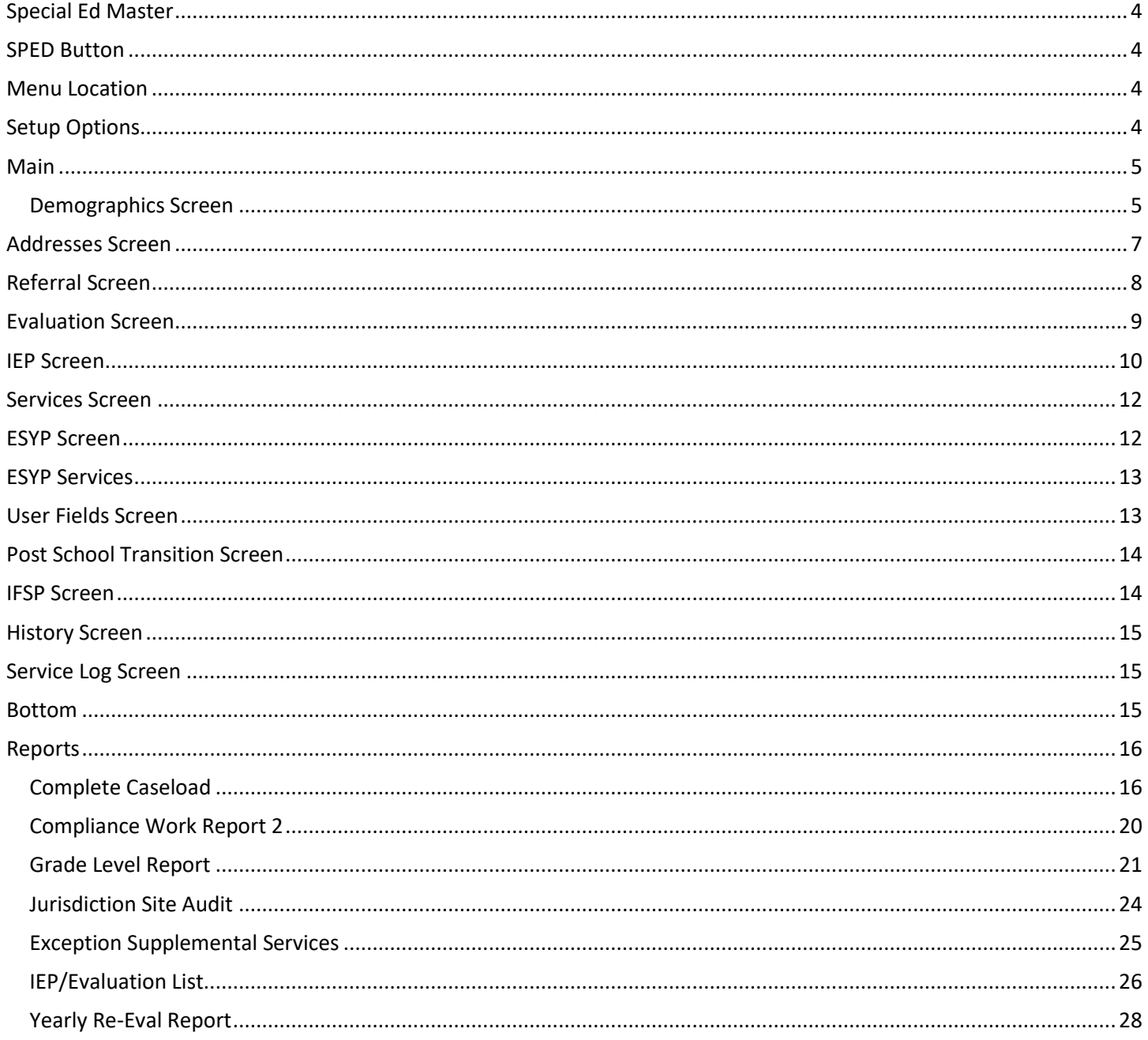

## <span id="page-3-0"></span>Special Ed Master

In User Management, there is a security action for allowing the service provider for a school to have RO access to Sped Master but edit

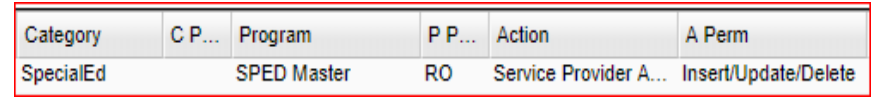

ability to the Service tab. This would only allow the service provider to find students who have the active jurisdiction for the school selected in the setup box. Service providers would then be able to adjust and insert service records.

## <span id="page-3-1"></span>SPED Button

**Blue** - Prior/Inactive Sped Student

**Green** - Student with Referral/Eval in process

**Yellow** - Student with Active Sped with expired Eval or IEP

**Red** - Student with Active Sped with IEP and services

**Brown** - Student with Speech only services.

**Purple** - Student with a primary exceptionality of Gifted.

**Orange** - Student with a primary exceptionality of Talented.

**White** - (Default) Student with no special ed service history/ IEP records

**FYI:** State wide re-enroll does not move any SPED data. Your district has to gain Jurisdiction and then you can import the data from SER. The import should come via the nightly SPED update from the state so see your SPED coordinator.

## <span id="page-3-2"></span>Menu Location

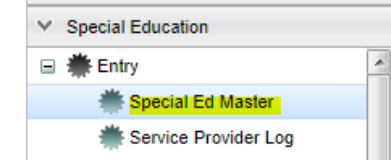

## <span id="page-3-3"></span>Setup Options

**Year** - Defaults to the current year. A prior year may be accessed by clicking in the field and making the appropriate selection from the drop down list.

**District** - Default value is based on your security settings. You will be limited to your district only.

**School** - Default value is based on your security settings. If you are assigned to a school, the school default value will be your school site code. You will not be able to change this

value. If you are a supervisor or other district office employee with access to the Student Information System, you will be able to run programs for one school, a small group of schools, or all schools in your district.

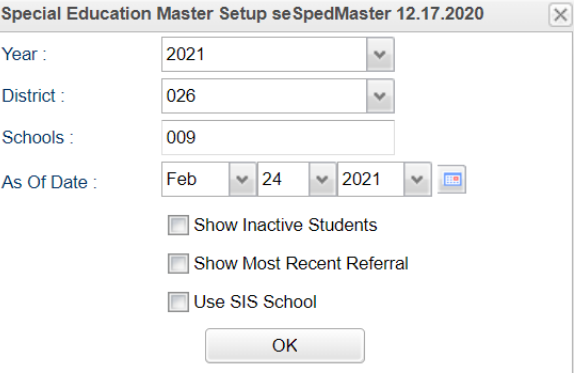

**As of Date** - This choice will list only those students who are actively enrolled as of the date selected in the date field.

**Show Inactive Students** - Click in the box to show inactive students.

**Show Most Recent Referral** - Click in the box to show most recent referral on report. If not checked, all referrals will appear in the list.

**OK** - Click to continue

## <span id="page-4-0"></span>Main

### <span id="page-4-1"></span>Demographics Screen

### **Top part of the screen:**

Student Name, State ID, Referral #, Transmission Status, Buttons for identifying SPED, 504, LEP, Health, SBLC, Search Box, and Action Button are available for useful information.

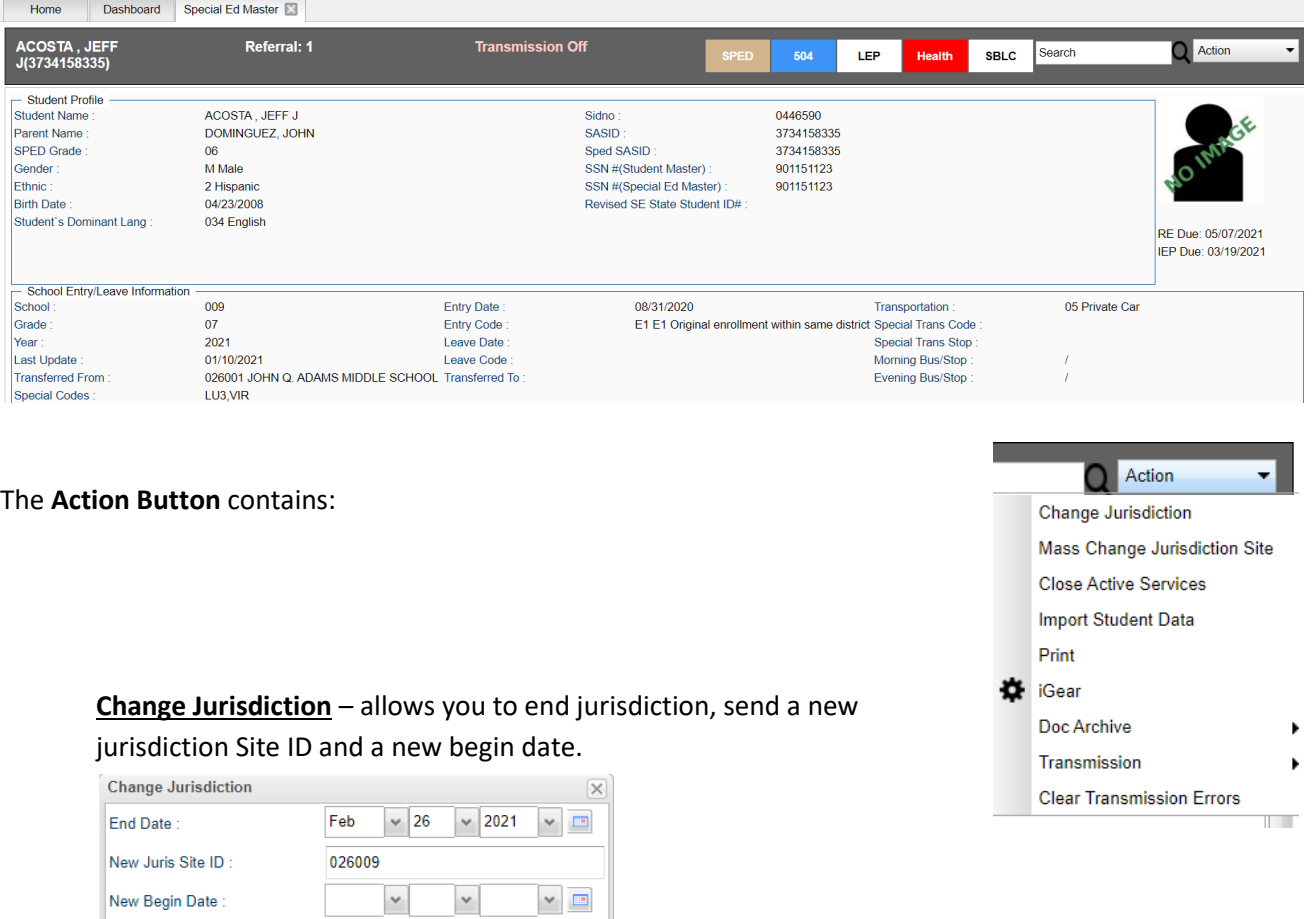

**Mass Change Jurisdiction Site** – allows you to change jurisdiction sites for several students. Ex: All SPED students at a site in grade 8 move to another site in grade 9. You also have the option to not reopen services – services would continue.

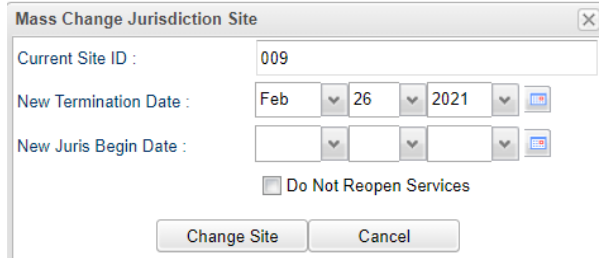

Do Not Reopen Services

Cancel

Change Site

**Close Active Services** – allows you to close one or all services a student may have.

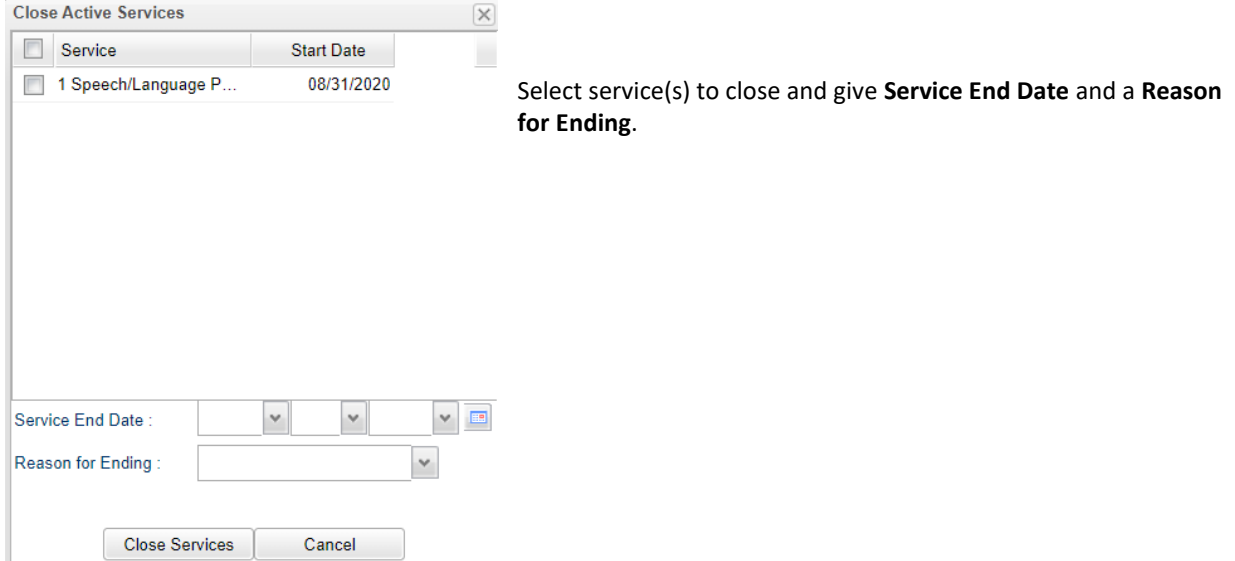

#### **Import Student Data** – allows you to import data from SER.

**r**

A box may popup and will display a list of Transfer Students Needing SER Data Import .<br>Diasea review the list of students who are indicated as transfer students, but do not have their CED data imported vet students who are indicated as transfer students, but do not have their SER data imported yet. To correct, in Special Ed Master find the student, then go to **Action > Import Student Data**.

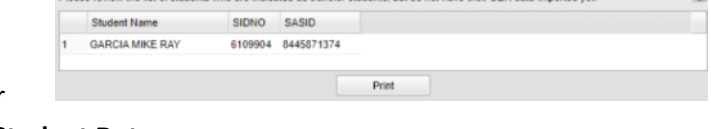

Print Special Ed Package Setup New York 1999

Import the **LEA student data file**. This process is used when the student is a new student to the district and is already in SER (transferred from another district in state), so the student information can be saved into the Special Ed Master as per normal operations. Go to **SER**-> **Tools** -> **LEA Export**. You will build and download a zipped file. Save the file and unzip on your computer to import into JCampus Special Ed Master. This will import a recent snapshot of the student's most recent data such as Referral, Evaluation, IEP, etc.

If there is a FULL student data file being imported overnight, that will bring in the SER data needed.

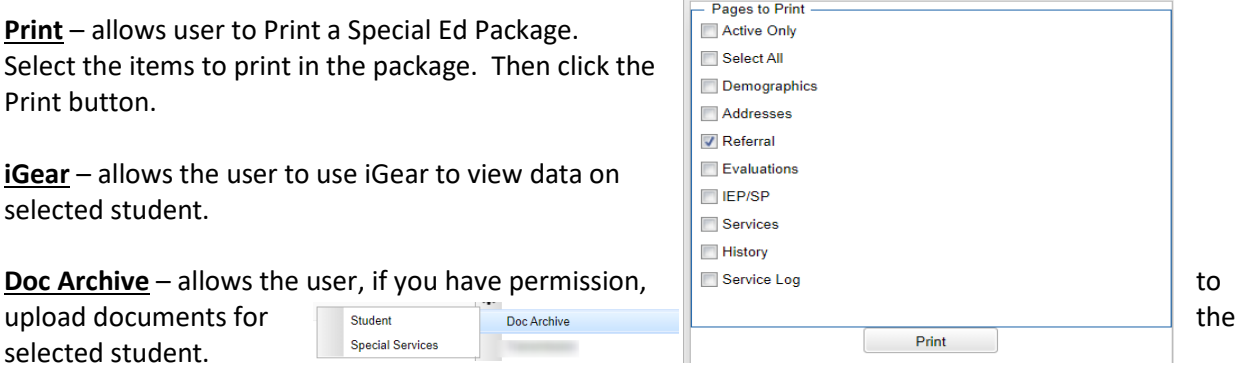

**Transmission** – allows the user to select: Live – transmit each time Save button is clicked, Testing – info sent to the SER Testing database (probably not used by most districts), or Off – nothing is transmitted to SER.

**Clear Transmission Errors** – clears the transmission errors on the History tab.

#### **Bottom part of screen**:

#### **Jurisdiction Information**:

LEA Code, Site ID and Local ID are pulled in from Student Master. Begin Date is entered by the user and if and when the student exits, and End Date for Jurisdiction is entered.

### **Sped Activity Information**:

Sped Activity Entry Date is entered. If a student exits Sped Activity an Exit Date and Reason is entered. These are the exit reasons:

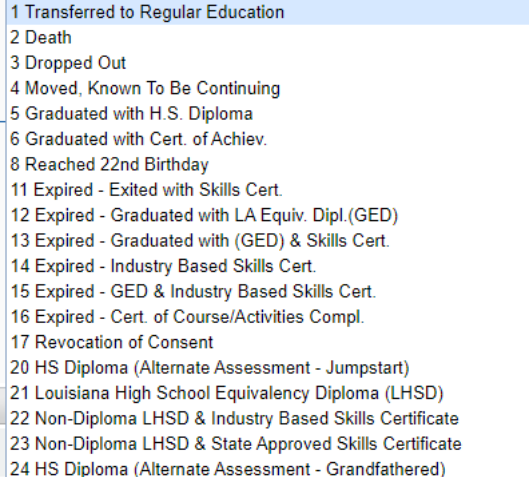

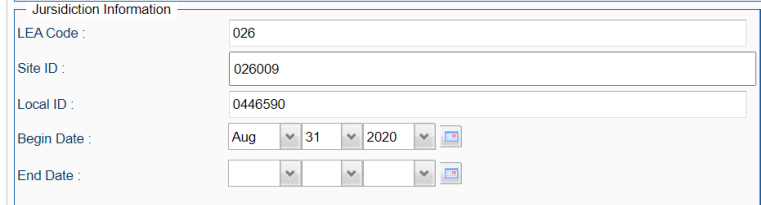

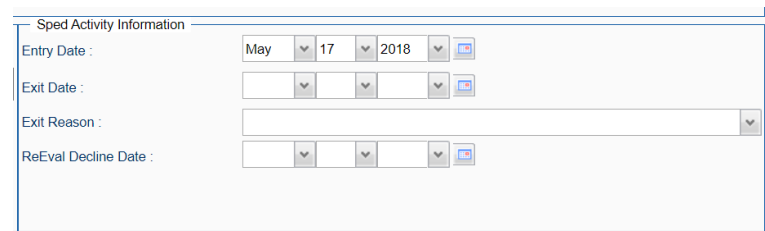

If the student is not already in Student Master, they must be entered there.

If the student is already in Student Master, then they will have an enrollment record and a State ID from eScholar. If the student is a pre-school student, then enter them into grade -1 and use an entry code of EV – NR Sped Evaluation Only – Not Reported on SIS. This will be changed or updated once services are started for the student. Contact your SIS coordinator to have the obtain a State ID for the student.

Note: If a paperclip appears at the top next to Student Name, ID #, and School, the student has Special Education documents downloaded under Doc Archives. Click on the paper clip to view records and/or documents.

## <span id="page-6-0"></span>Addresses Screen

Addresses will provide the user with all contact information on the student. This is pulled from Student Master.

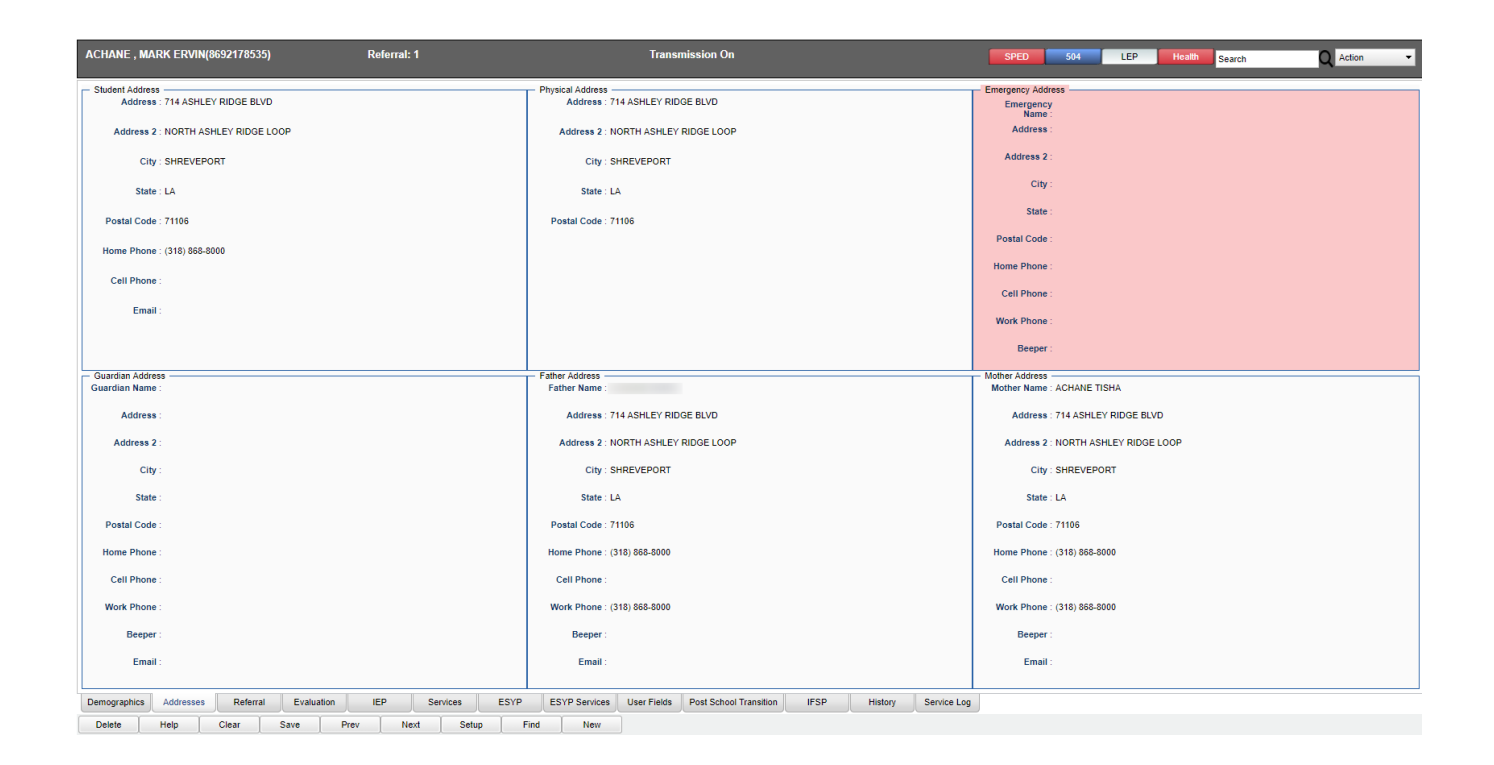

## <span id="page-7-0"></span>Referral Screen

Enter referral information and save.

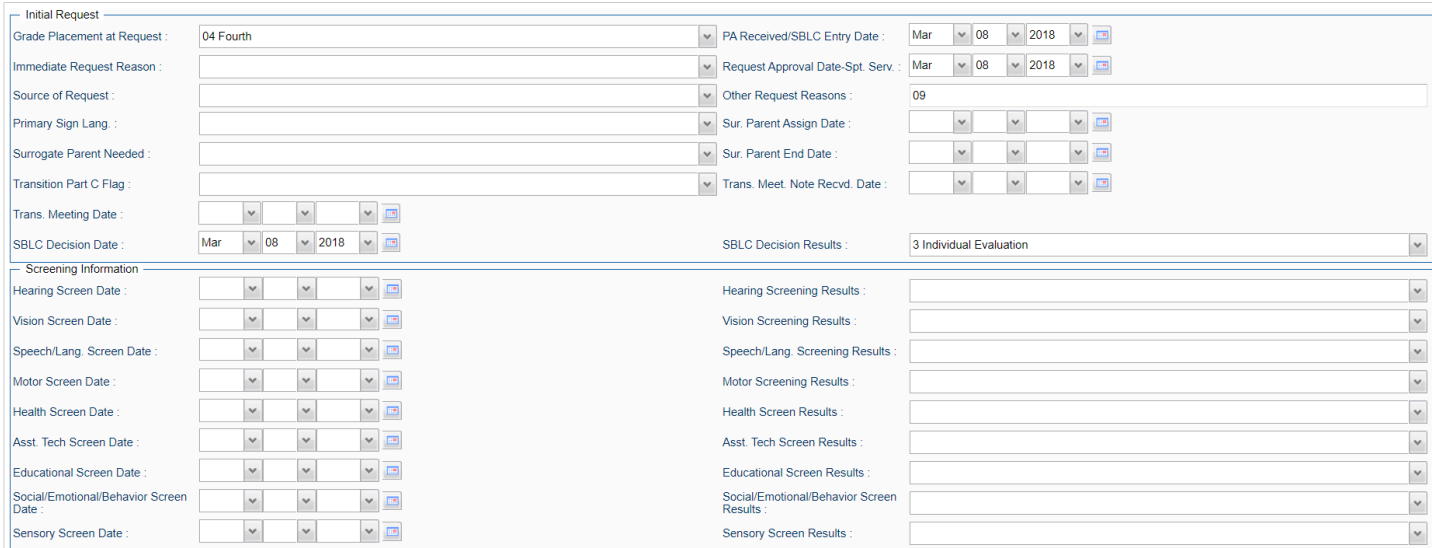

## <span id="page-8-0"></span>Evaluation Screen

…

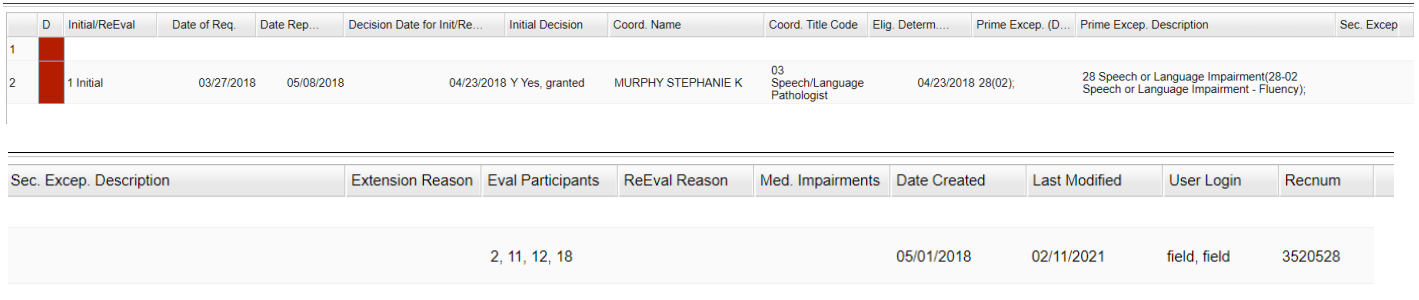

To add a new evaluation record, click the blank line at the top of the screen (#1 line). A window will pop up to enter the data needed.

**Evaluation Type** – select Initial Evaluation or Reevaluation. Complete all other information needed.

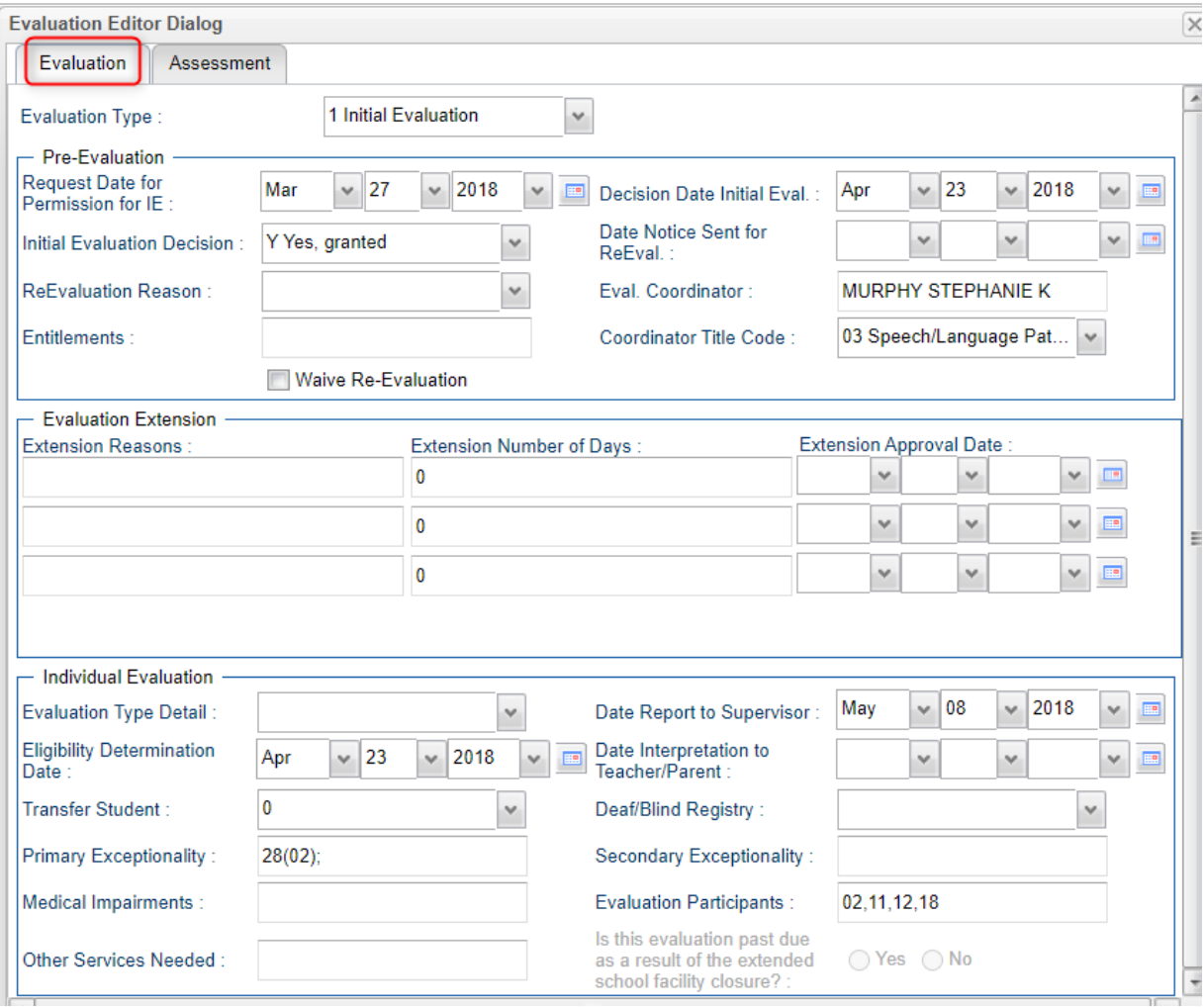

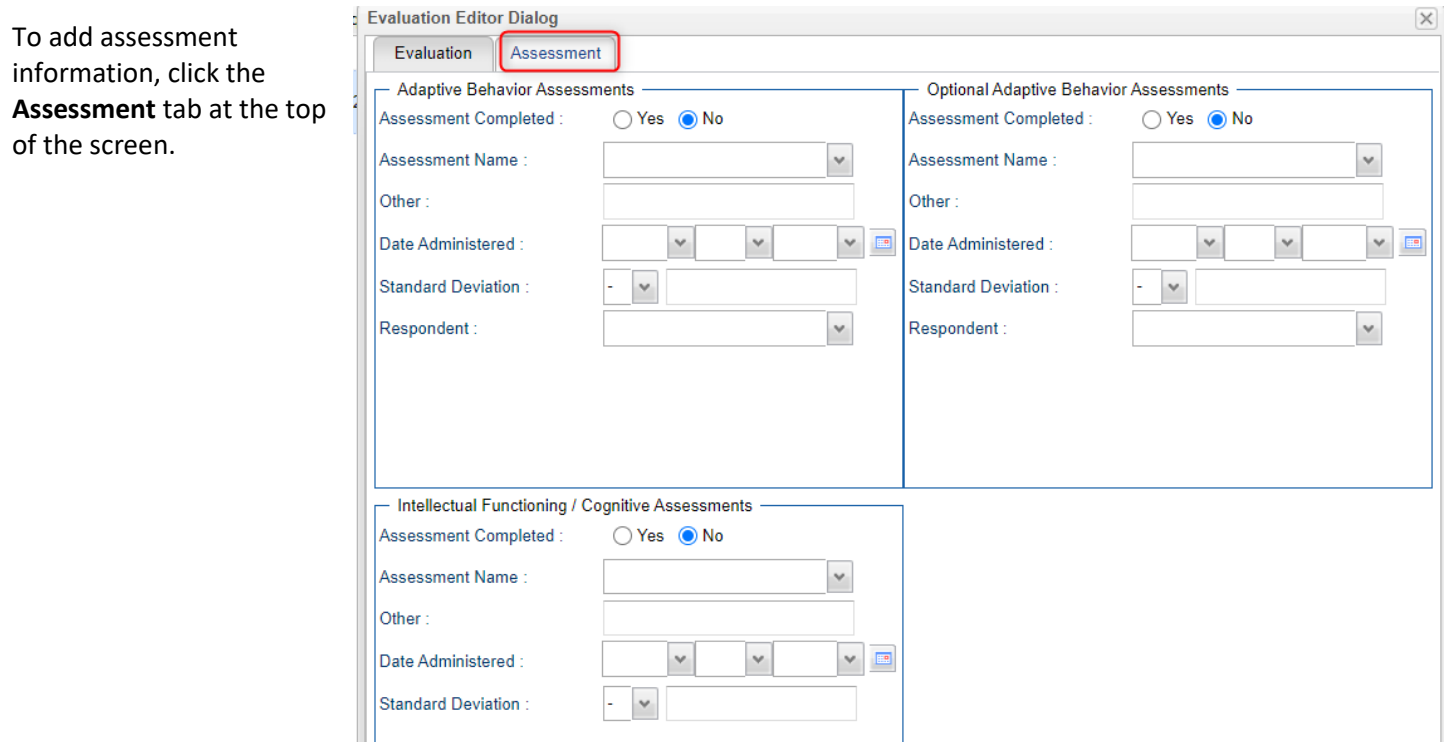

## <span id="page-9-0"></span>IEP Screen

## The IEP is entered, edited, and made official in SER. It then comes down to Special Ed Master.

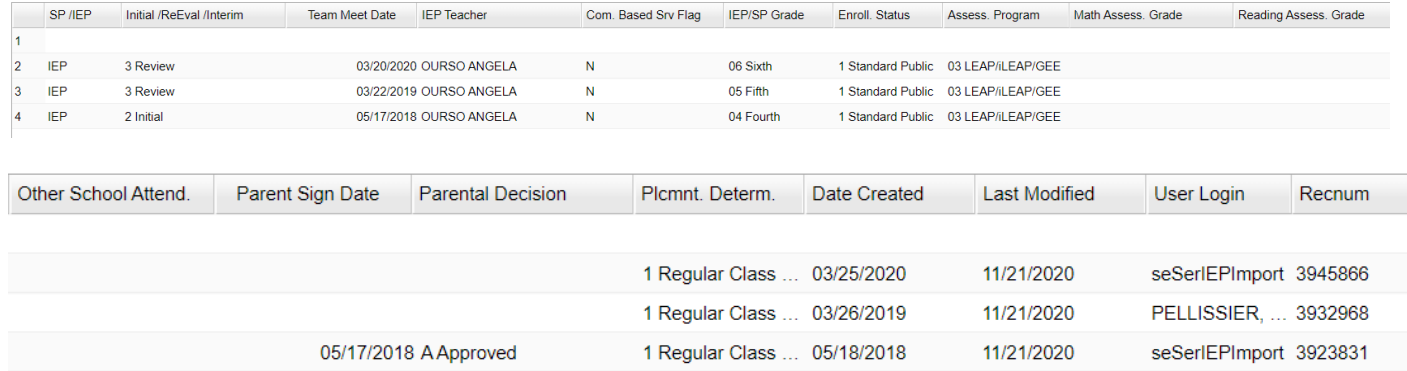

From there, the user can click on the IEP data row to add in fields for the "Optional" section.

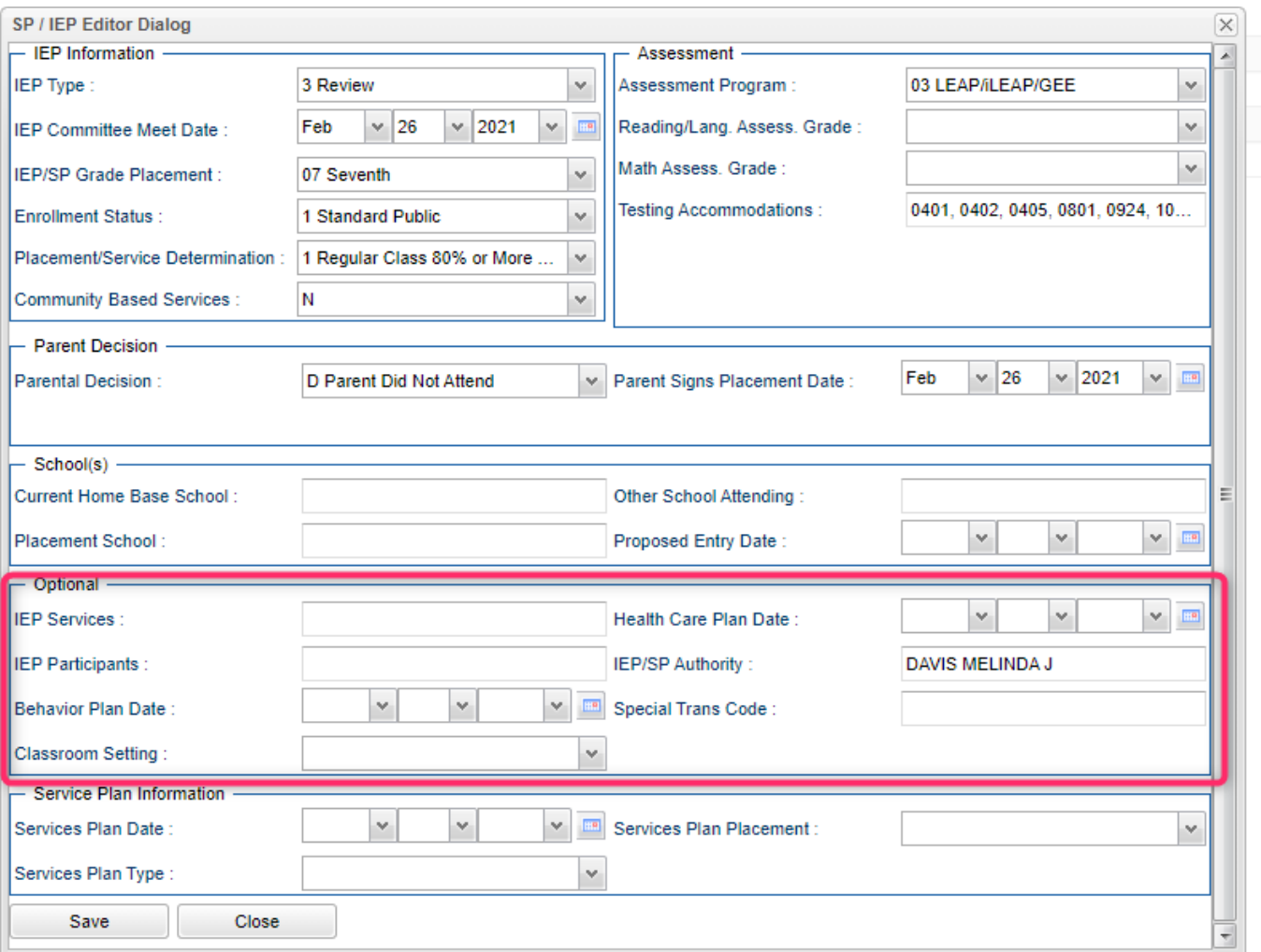

## <span id="page-11-0"></span>Services Screen

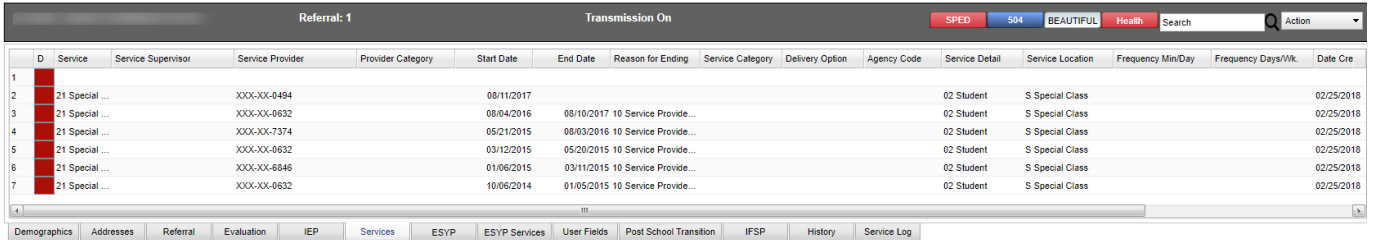

Delete | Help | Clear | Save | Prev | Next | Setup | Find | New To add services, click on the insert row (blank) at the top, and enter details, then save.

To edit services, click on the row to edit, then save.

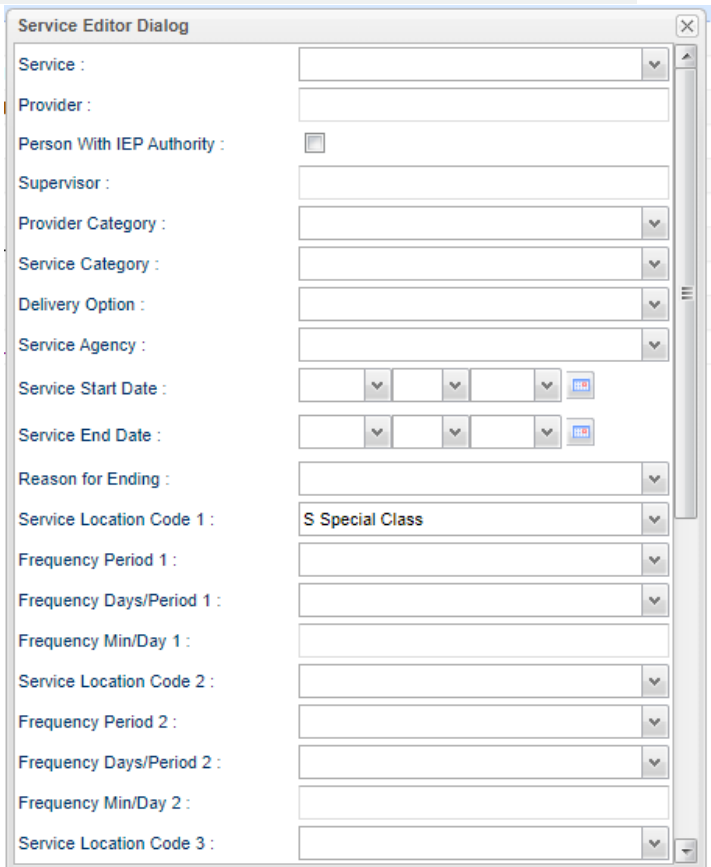

## <span id="page-11-1"></span>ESYP Screen

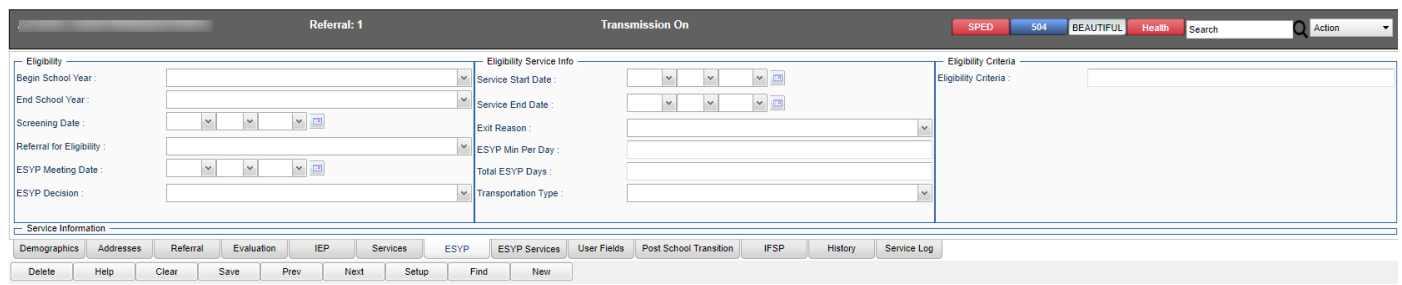

## <span id="page-12-0"></span>ESYP Services

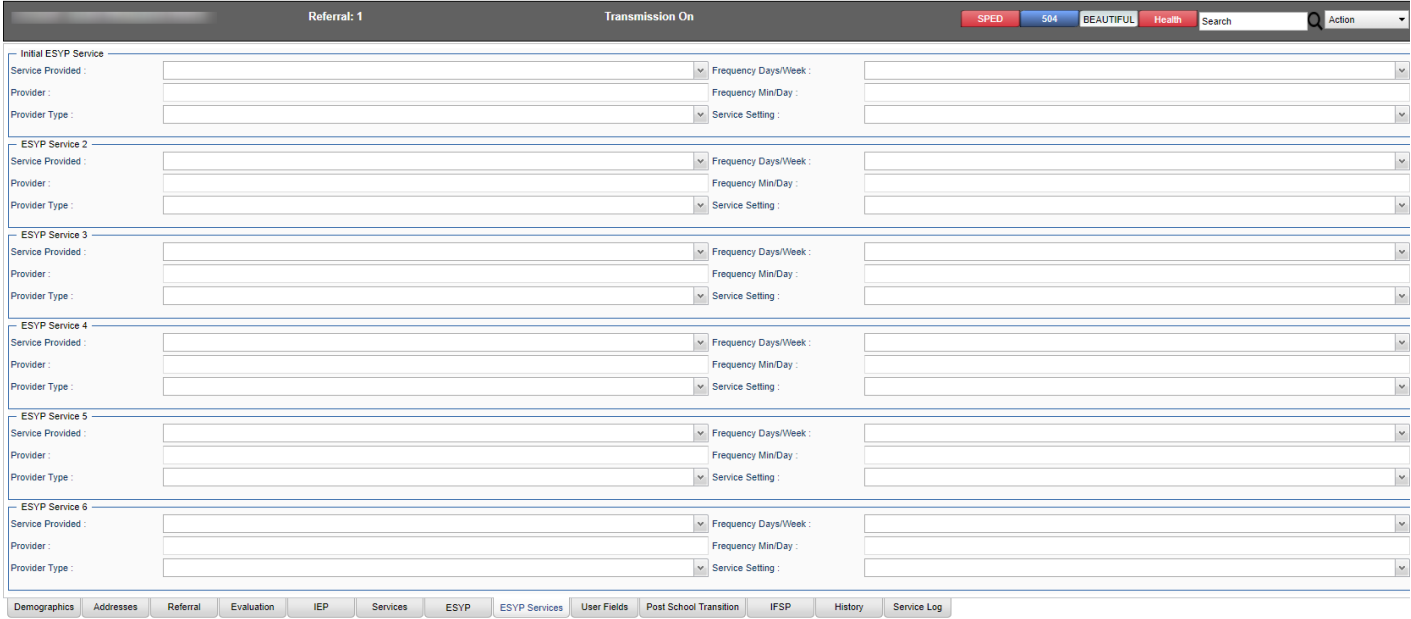

<span id="page-12-1"></span>Delete | Help | Clear | Save | Prev | Next | Setup | Find | New

## User Fields Screen

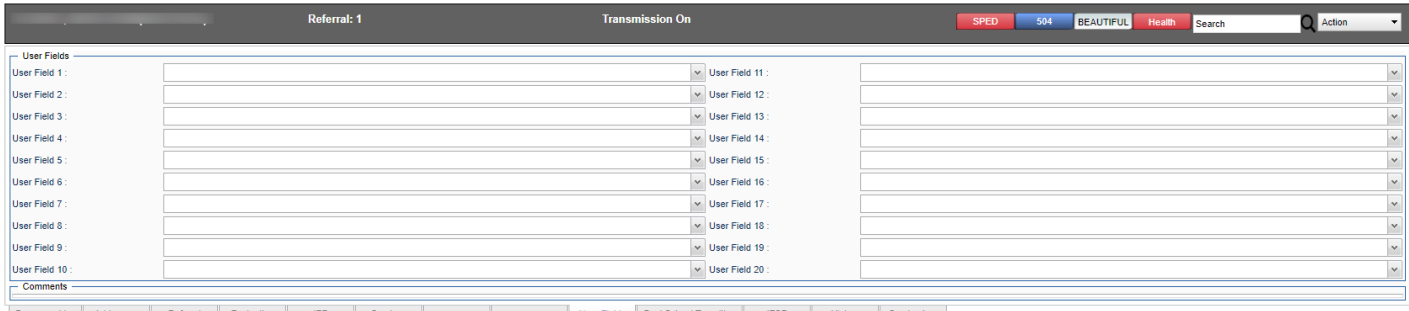

| Demographics || Addresses || Referral || Evaluation || IIEP || Services || ESYP || ESYP Services || Unstrict Log || Services || Unstruct Log || Service Log || Diese || Diese || Diese || Diese || Diese || Diese || Diese |

## <span id="page-13-0"></span>Post School Transition Screen

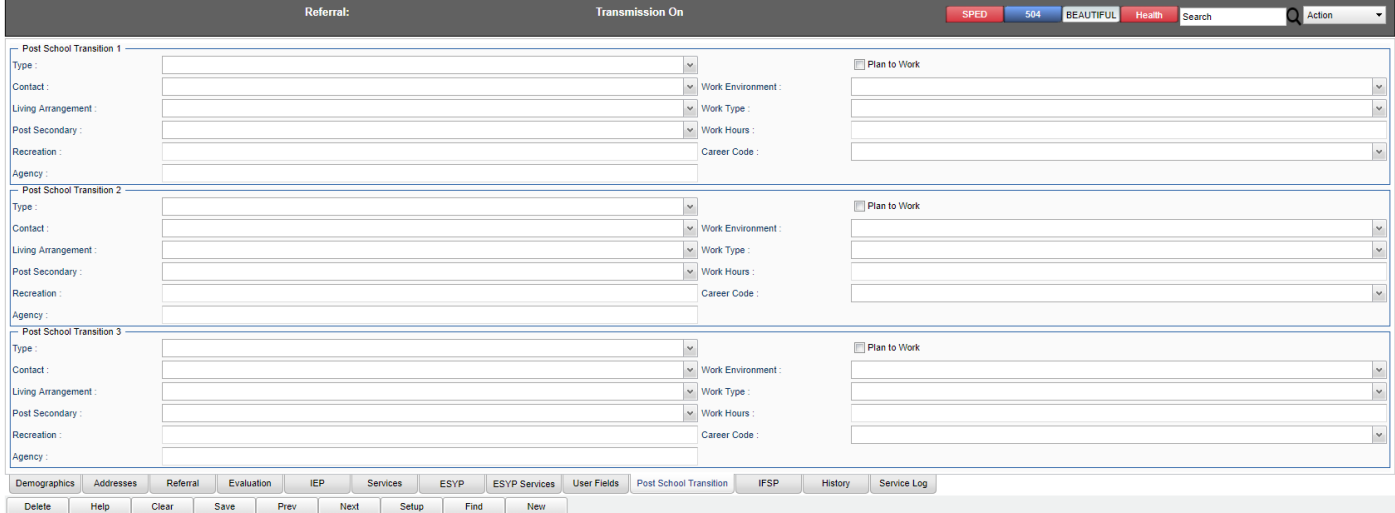

## <span id="page-13-1"></span>IFSP Screen

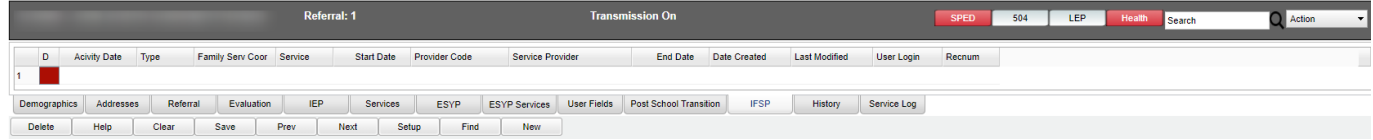

To enter an IFSP, click on the insert (blank row) and enter details, then save.

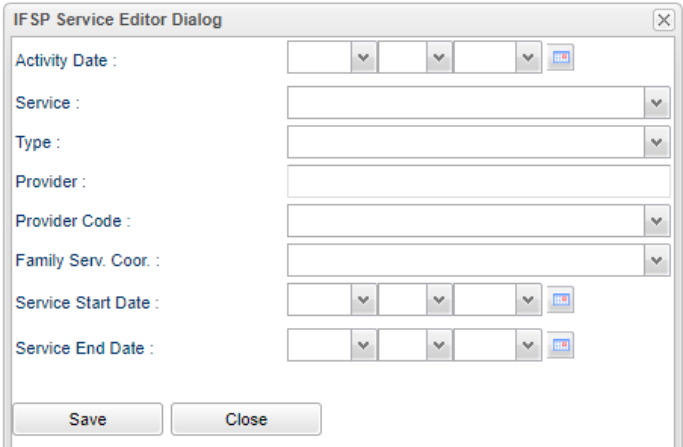

## <span id="page-14-0"></span>History Screen

As data is entered, edited, removed, and transmissions are sent to SER, the History screen will show a running log of the events to be reviewed/

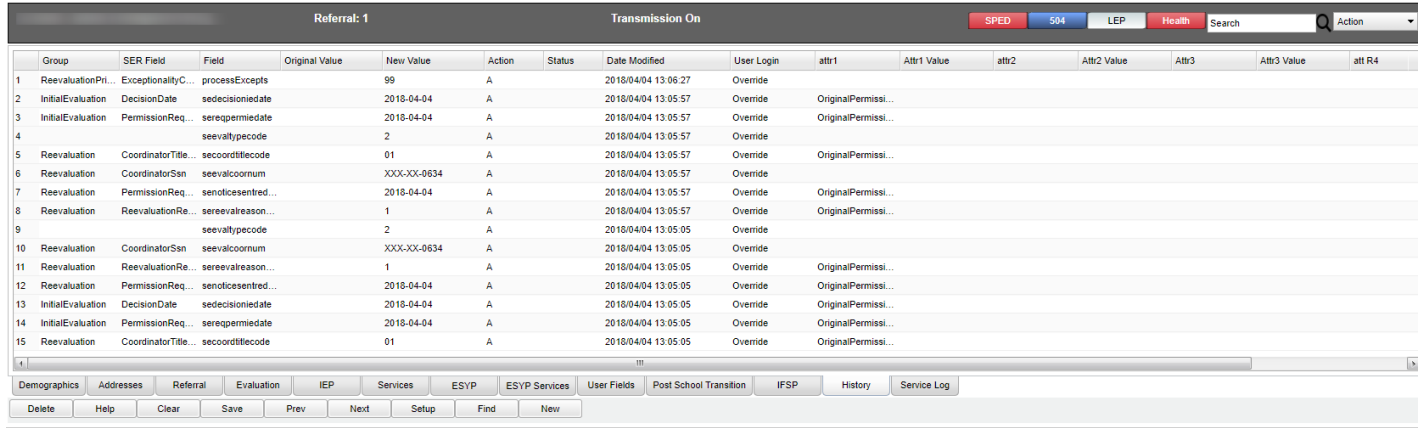

## <span id="page-14-1"></span>Service Log Screen

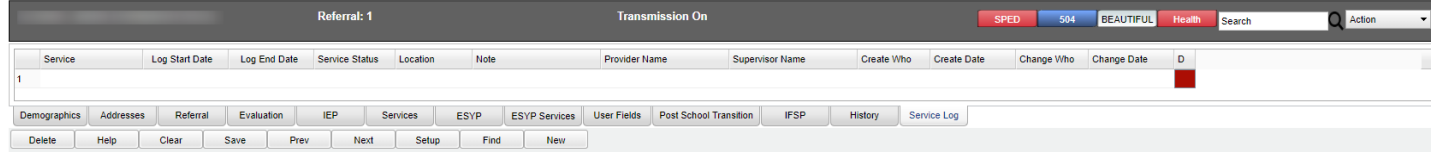

To enter a service log, click on the insert (blank) row and enter details, then save.

Note: There is a Service Log program, that with the appropriate permissions, can allow a provider to enter service log activity.

## <span id="page-14-2"></span>Bottom

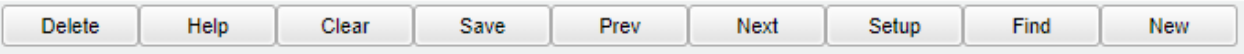

**Delete** - Click to delete information.

**Help** - Click the **Help** button on the bottom of the page to view written instructions and/or videos.

**Clear** - Click to clear unwanted information.

**Save** - Click to save new information or changed information.

**Prev** - Click to go to the previous student.

**Next** - Click to go to the next student.

**Setup** - Click to go back to the setup.

**Find** - Click for a list of students.

**New** - Click to start a new record.

## <span id="page-15-0"></span>Reports

## <span id="page-15-1"></span>Complete Caseload

A List of students with their special education case history and IEP Teacher provider. This includes the seven (7) teacher fields on the IEP tab and supplemental providers.

### **Menu Location**

On the left navigation panel, select **Special Education > Lists > Complete Caseload**.

### **Setup Options**

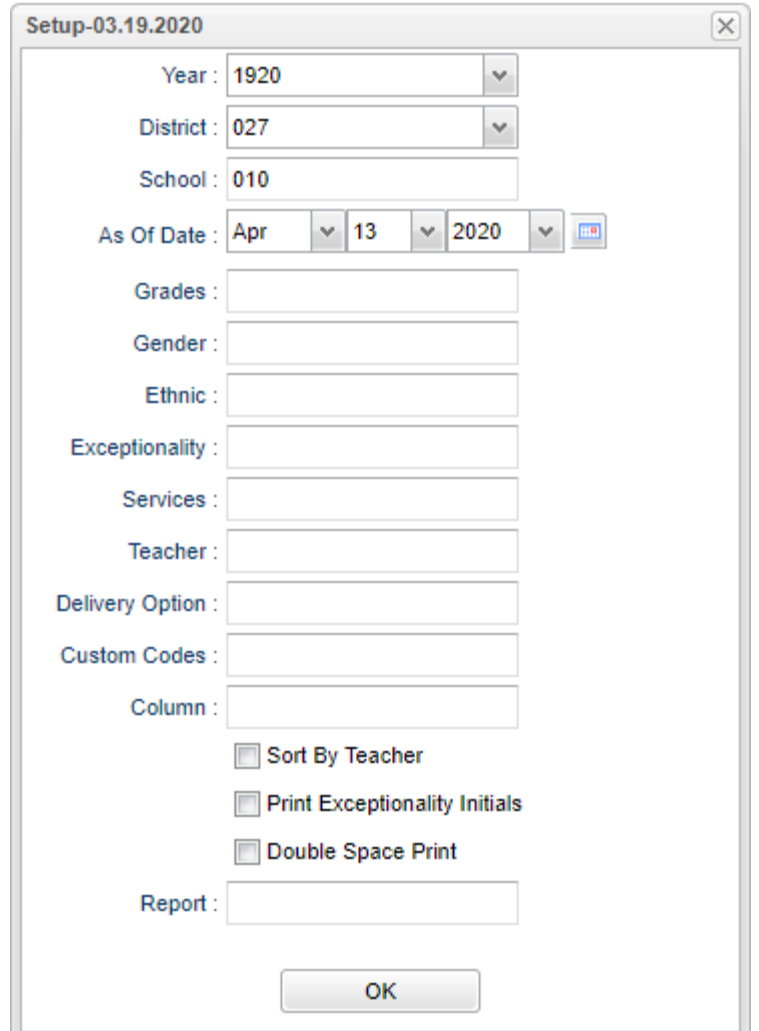

**Year** - Defaults to the current year. A prior year may be accessed by clicking in the field and making the appropriate selection from the drop down list.

**District** - Default value is based on the user's security settings. It will be limited to the user's district only.

**School** - Default value is based on the user's security settings. If the user is assigned to a school, the school default value will be the user's school site code.

**As of Date** - This choice will list only those students who are actively enrolled as of the date selected in the date field.

**Grade** - Grade level of students whose records need to be edited or whose names are to be included on a report. Leave the field blank if all grade levels are to be included. Otherwise, click in the field to the right of Grade(s) to select the desired grade level(s) to be included.

**Gender** - Gender of students whose records need to be edited or whose names are to be included on a report. Leave the field blank if both genders are to be included. Otherwise, click in the field to the right of Gender to select the desired gender to be included.

**Ethnic** - Ethnicity of students whose records need to be edited or whose names are to be included on a report. Leave the field blank if all ethnics are to be included. Otherwise, click in the field to the right of Ethnic to select the desired ethnic(s) to be included.

**Exceptionality** - The area of functioning in which he or she is significantly different from an established norm.

**Services** - Select specific services to display.

**Teacher** - The staff members displayed for this option are from a collection of evaluation coordinators and special education service providers.

**Delivery Option** - Click in the box and another box will pop up. Select an option.

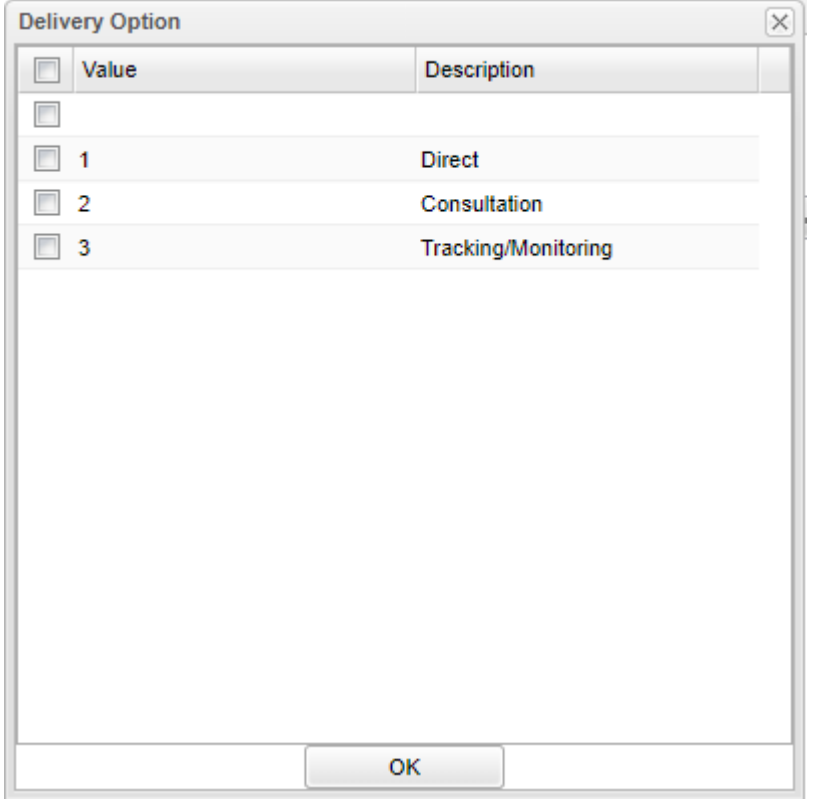

**Custom Codes** - Select the Custom Codes created in the Custom Code Management to filter the student list.

**Sort by Teacher** - This option will sort by teacher selected.

**Print Exceptionality Initials** - Print the abbreviation of the exceptionality instead of the state number associated **Double Space Print** - This option will double space the report when printed.

Click **OK** to continue.

#### **[Main](https://wiki.edgear.net/wiki/w/index.php?title=File:Completecaseloadmain2.png)**

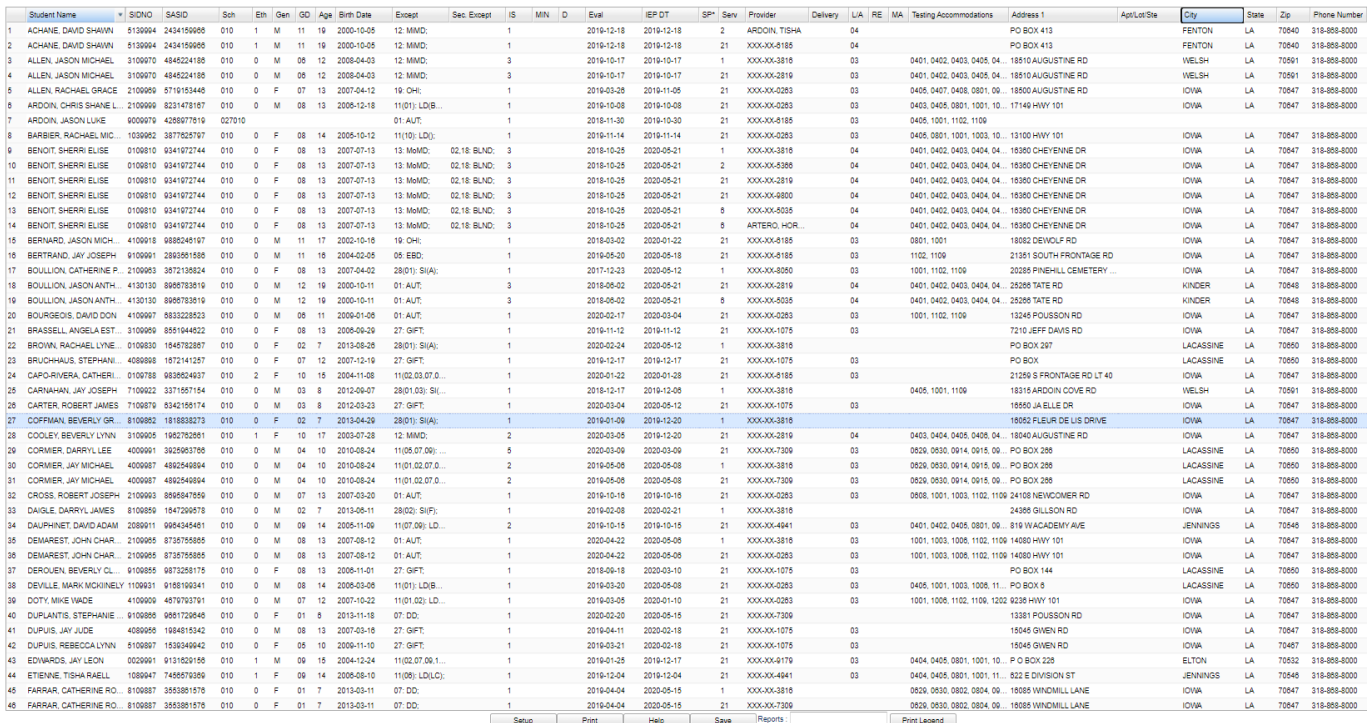

### **Column Headers**

**Student Name** - Student's name.

**SIDNO** - Student's identification number.

**SASID** - Student's state identification number.

**Sch** - School number offering the course.

**Eth** - Student's ethnicity.

**Gen** - Student's gender.

**GD** - Student's grade of enrollment.

**Age** - Student's age.

**Birth Date** - Student's date of birth.

**Except** - Student's primary exceptionality.

**SEC EXC** - Student's secondary exceptionality.

**IS** - Placement/Service determination.

**MIN** - Frequency min/day.

**D** - Frequency Days/Week - Days/week support received.

**Eval** - Student's evaluation date.

**IEP DT** - IEP/Service plan date. If the student has an '\*' in the SP field, then this date is a Service Plan Date.

**SP\*** Student with a service plan.

**Serv** - Service.

**Provider** - This is the service providers name. But if the provider's SSN in SER data does not match the SSN in [Human](https://wiki.edgear.net/wiki/w/index.php?title=Human_Resource_Master)  [Resource Master,](https://wiki.edgear.net/wiki/w/index.php?title=Human_Resource_Master) the social security number will display. This report is purposely programmed to only show the last four digits of the SSN.

**Delivery** - Service Delivery Option

- **L/A** Statewide assessment the student will participate in.
- **RE** Reading/Language assessment grade.
- **MA** Mathematics assessment grade.

**Testing Accommodations** - Student's specified testing accommodations.

**Address 1** - Student's mailing address line 1.

**Apt/Lot/Ste** - Student's mailing address line 2.

**City** - Student's mailing address city.

**State** - Student's mailing address state.

**Zip** - Student's mailing address zip code.

**Phone Number** - Student's phone number.

To find definitions of commonly used column headers, follow this link: [Common Special Education Column Headers.](https://wiki.edgear.net/wiki/w/index.php?title=Common_Special_Education_Column_Headers) Bottom

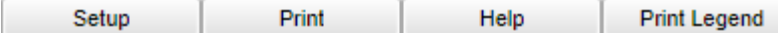

**Setup** - Click to go back to the Setup box.

**[Print](https://wiki.edgear.net/wiki/w/index.php?title=Standard_Print_Options)** - This will allow the user to print the report. Row count will show in the top right corner.

**HELP** - Click to view written instructions and/or videos.

## <span id="page-19-0"></span>Compliance Work Report 2

This report will list students and dates for actions of which they are coming due. This report is sorted by coordinator and lists the IEP teacher. It has the ability to page break , print or print all information together.

### **Menu Location**

**Setup Options**

On the left navigation panel, select **Special Education** > **Lists** > **Compliance Work Report 2**.

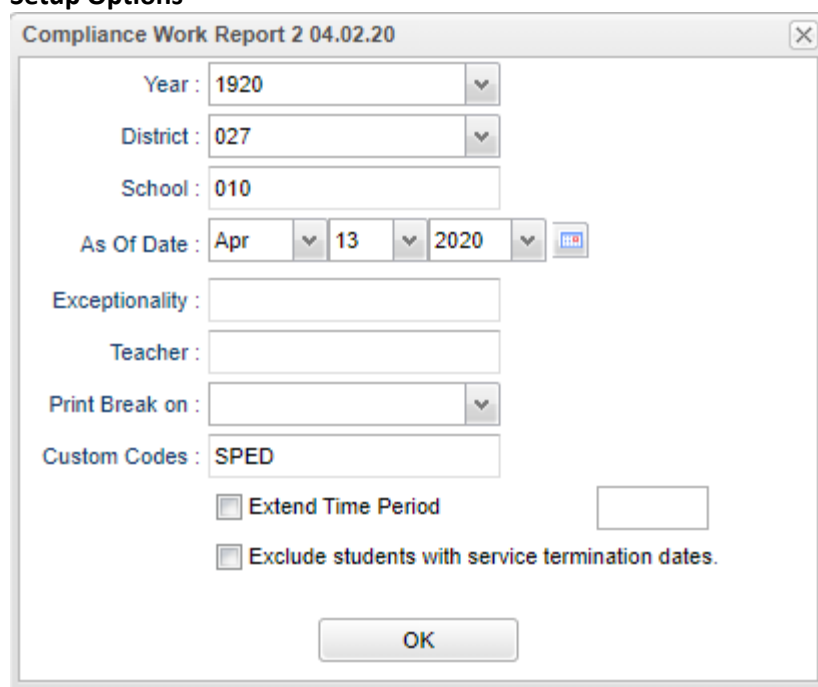

**Year** - Defaults to the current year. A prior year may be accessed by clicking in the field and making the appropriate selection from the drop down list.

**District** - Default value is based on the user's security settings. It will be limited to the user's district only.

**School** - Default value is based on the user's security settings. If the user is assigned to a school, the school default value will be the user's school site code.

**As of Date** - This choice will list only those students who are actively enrolled as of the date selected in the date field.

**Exceptionality** - Click in the box for a list of codes and descriptions.

Sch Birth Date Except Start Date Due

**Teacher** - The staff members displayed for this option are from a collection of Evaluation Coordinators and Special Education service providers.

**Print Break On** - Click in the box and make your selection.

**Custom Codes** - Select Custom Codes created in the Custom Code Management to filter the student list.

**Make the choices from the following list in the setup box by clicking in the square located to the left of the users` choice(s)**.

Days

LMTWRF23456

 $7+$ 

Action

Teacher

COORD/ST

**Extend Time Period**

**Exclude students with service termination dates**

**OK** - Click to continue.

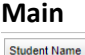

SASID **Student Name** - Name of student

**SASID** - State assigned identification number

**Sch** - School site number

**Birth Date** - Date of birth **Except** - Primary exceptionality **Start Date** - Start date **Due** - Due date **Days** - Days **LMTWRF23456** - Lotted due dates (0-6 weeks) **7+** - Weeks til due (7+ weeks) **Action** - Action taken **Teacher** - Teacher name **Coord/St** - Coordinator/Staff

### **Tabs on the Bottom**

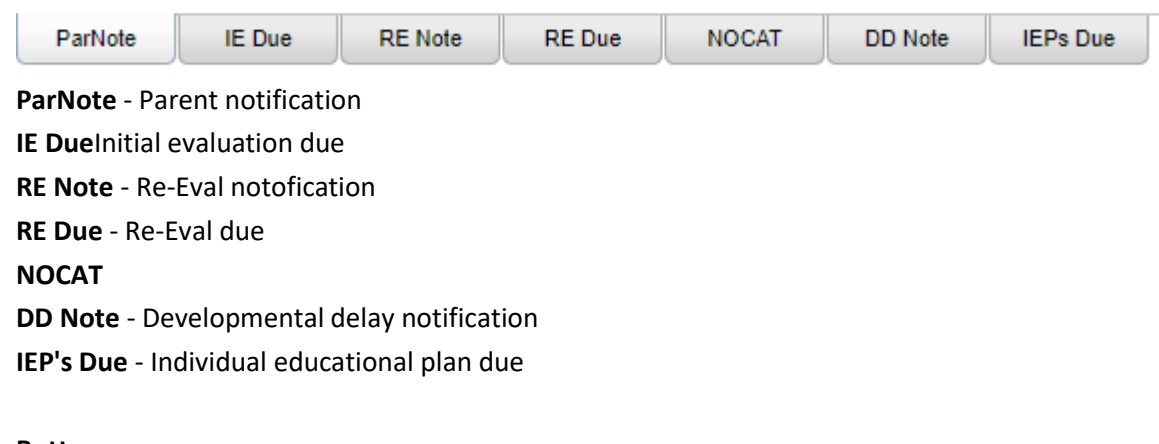

#### **Bottom**

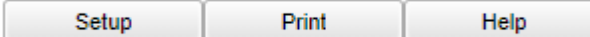

**Setup** - Click to go back to the Setup box.

**[Print](https://wiki.edgear.net/wiki/w/index.php?title=Standard_Print_Options)** - This will allow the user to print the report.

**HELP** - Click to view written instructions and/or videos.

### <span id="page-20-0"></span>Grade Level Report

This report will provide student's SpEd grade level and the **[Student Master](https://wiki.edgear.net/wiki/w/index.php?title=Student_Master)** grade level.

#### **Menu Location**

On the left navigation panel, select **Special Education** > **Lists** > **Grade Level Report**.

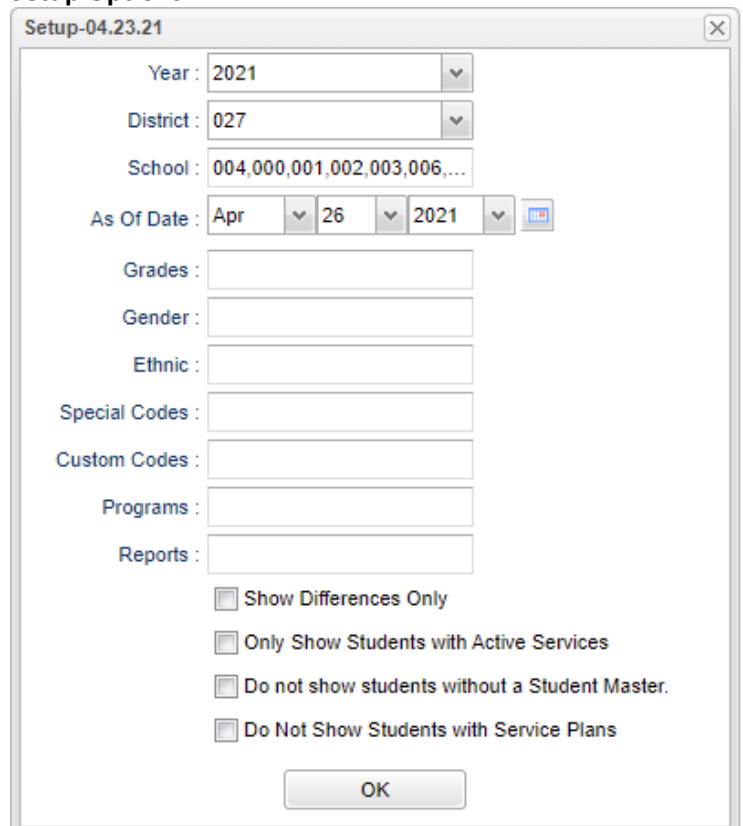

**Year** - Defaults to the current year. A prior year may be accessed by clicking in the field and making the appropriate selection from the drop down list.

**District** - Default value is based on the user's security settings. It will be limited to the user's district only.

**School** - Default value is based on the user's security settings. If the user is assigned to a school, the school default value will be the user's school site code.

**As of Date** - This choice will list only those students who are actively enrolled as of the date selected in the date field.

**Grade** - Leave blank or select all to include all grade levels. Otherwise, choose the desired grade level.

**Gender** - Leave blank or select all to include both genders. Otherwise, choose the desired gender.

**Ethnic** - Leave blank or select all to include all ethnicities. Otherwise, choose the desired enthnicity.

**Special Codes** - Leave blank if all special codes are to be included into the report. Otherwise, choose the desired special code.

**Custom Codes** - Select the Custom Codes created in the Custom Code Management to filter the student list.

**Program** - Leave blank if all program codes are to be included into the report. Otherwise, choose the desired program code.

**[Report](https://wiki.edgear.net/wiki/w/index.php?title=Report)** - The user can click in this box to select a report that was previously created.

**Show Differences Only**

**Only Show students with Active Services**

**Do not show students without a Student Master**

**Do Not Show Students with Service Plans**

**OK** - Click to continue.

#### **[Setup Options](https://wiki.edgear.net/wiki/w/index.php?title=File:Grlevelrepsetup2.png)**

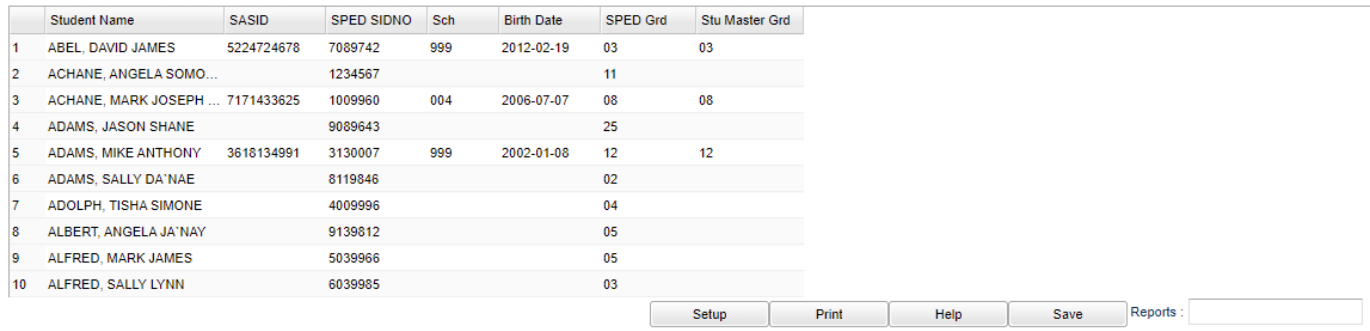

### **Column Headers**

**Student Name** - Student's full name **SASID** - Student's state assigned identification number **SPED SIDNO** - Student's identification number from Special Ed Master **Sch** - Student's school of enrollment **Birth Date** - Student's date of birth **SPED GD** - Student's grade from the Special Ed Master **Stu Master GD** - Student's grade of enrollment

#### **Bottom**

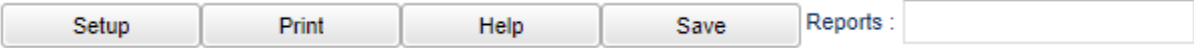

**Setup** - Click to go back to the Setup box.

**[Print](https://wiki.edgear.net/wiki/w/index.php?title=Standard_Print_Options)** - This will allow the user to print the report.

**Help** - Click to view written instructions and/or videos.

**[Save](https://wiki.edgear.net/wiki/w/index.php?title=Save)** - Click save first and a box will appear to name the report. Then click to save the report.

**[Report](https://wiki.edgear.net/wiki/w/index.php?title=Report)** - The user can click in this box to select a report that was previously created.

## <span id="page-23-0"></span>Jurisdiction Site Audit

This program provides the user a way to identify students with jurisdiction mismatches with the enrollment school and/or SIS school vs the jurisdiction school as indicated in [Special Ed Master](https://wiki.edgear.net/wiki/w/index.php?title=Special_Ed_Master) on their most recent referral.

### **Menu**

On the left navigation panel, select **Special Education > Lists > Jurisdiction Site Audit**.

### **Setup Options**

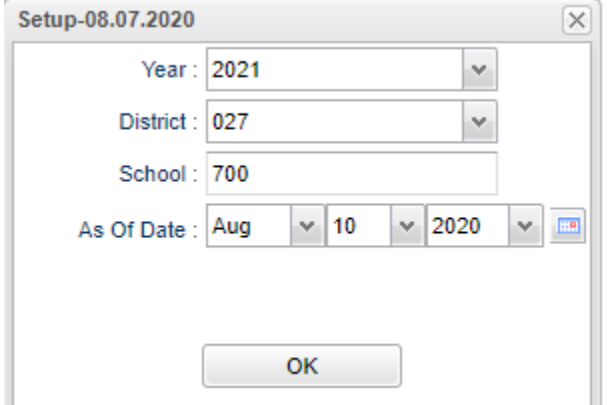

**Year** - Defaults to the current year. A prior year may be accessed by clicking in the field and making the appropriate selection from the drop down list.

**District** - Default value is based on the user's security settings. It will be limited to the user's district only.

**School** - Student's school of enrollment.

**As of Date** - This choice will list only those students who are actively enrolled as of the date selected in the date field. **OK** - Click to continue.

Main

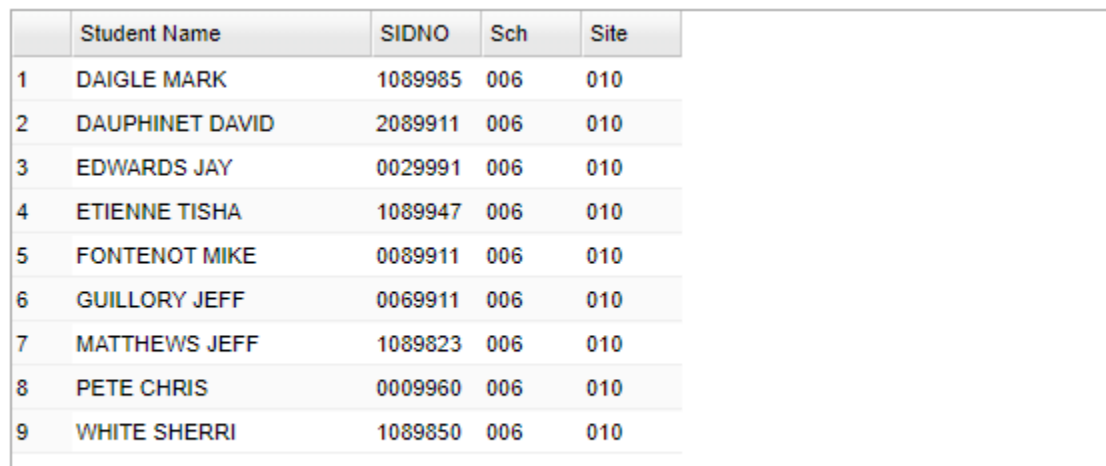

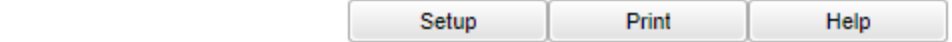

**Student Name** - Student's name.

**Sidno** - Student's school identification number.

**Sch** - Student's school of enrollment.

**Site** - Special Ed Jurisdiction Site.

### <span id="page-24-0"></span>Exception Supplemental Services

This program creates an exception list of students with leave dates (program exit date) in the Sped Master but still have active services.

### **Menu Location**

On the left navigation panel, select **Special Education > List > Exception Supplemental Services**.

#### **Setup Options**

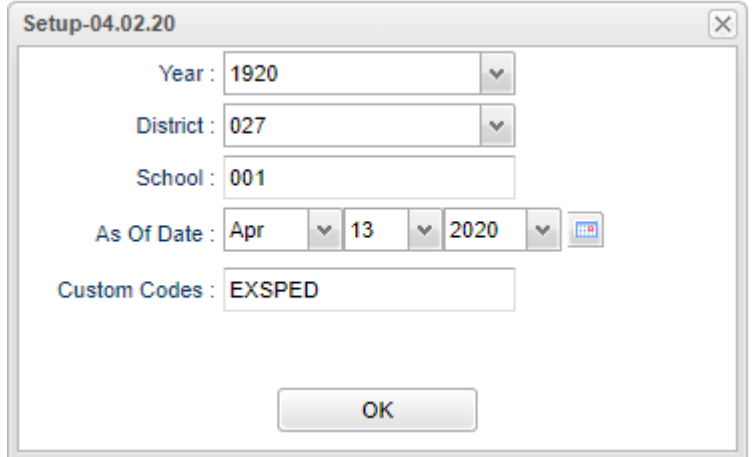

**Year** - Defaults to the current year. A prior year may be accessed by clicking in the field and making the appropriate selection from the drop down list.

**District** - Default value is based on the user's security settings. It will be limited to the user's district only.

**School** - Default value is based on the user's security settings. If the user is assigned to a school, the school default value will be the user's school site code.

**As of Date** - This choice will list only those students who are actively enrolled as of the date selected in the date field.

**Custom Codes** - Select the Custom Codes created in the Custom Code Management to filter the student list.

**OK** - Click to continue.

#### **[Main](https://wiki.edgear.net/wiki/w/index.php?title=File:Exceptionmain.png)**

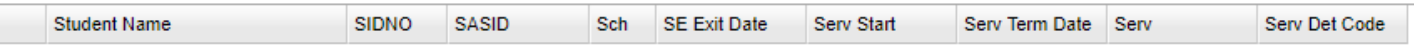

#### **Column Headers**

**Student Name** - Name of student **Sidno** - Student's identification number **SASID** - Student's state assigned identification number **Sch** - Student's school of enrollment **SE Exit Date** - Special Education program exit date **Serv Start** - Service start date **Serv Term Date** - Service Termination date **Serv** - Type of service **Serv Det Code** - Service Detail Code

## <span id="page-25-0"></span>IEP/Evaluation List

This program will produce a student list with the most recent evaluation date.

### **Menu Location**

On the left navigation panel, select **Special Education > Lists > IEPEvaluation List** .

### **Setup Options**

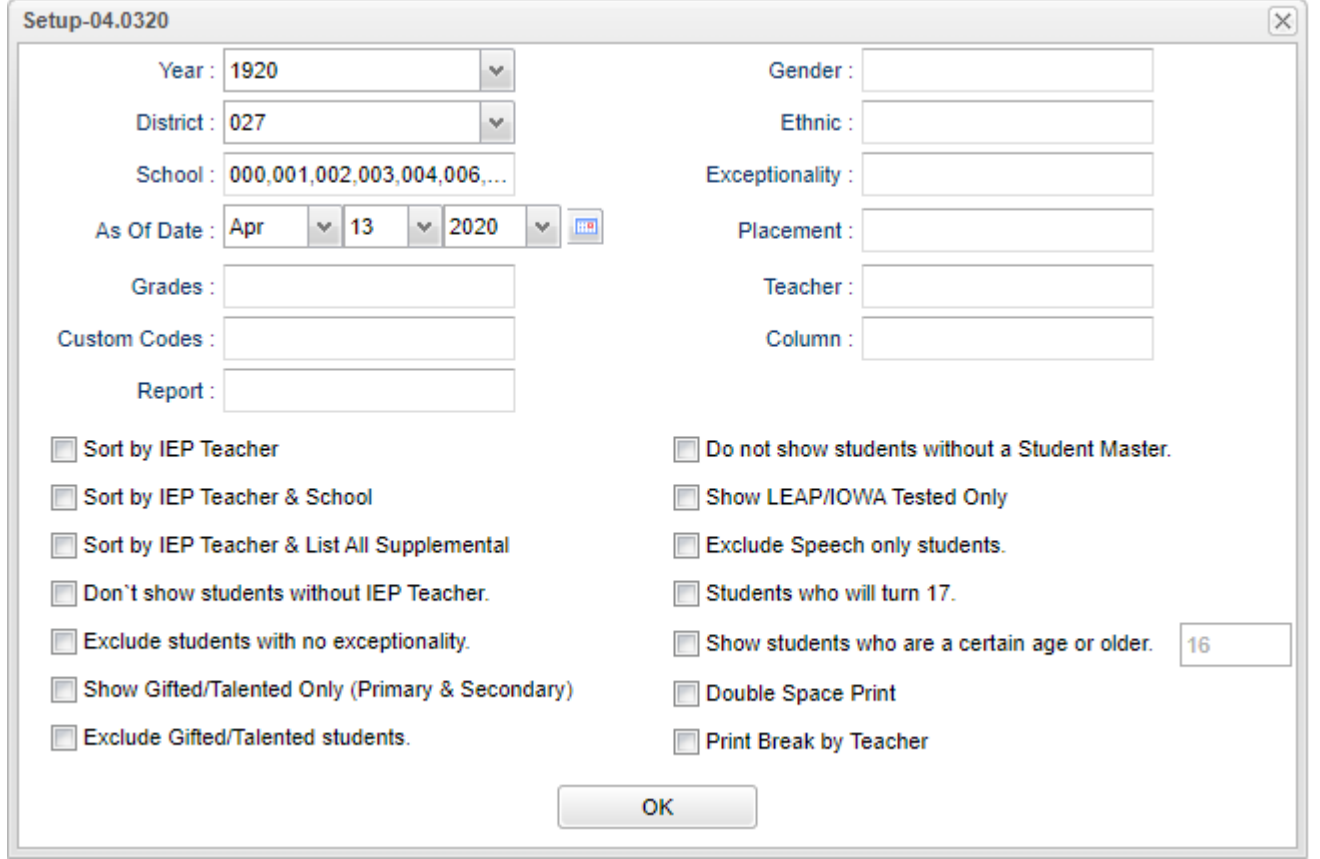

**Year** - Defaults to the current year. A prior year may be accessed by clicking in the field and making the appropriate selection from the drop down list.

**District** - Default value is based on the user's security settings. It will be limited to the user's district only.

**School** - Default value is based on the user's security settings. If the user is assigned to a school, the school default value will be the user's school site code.

**As-of-date** - Limits the list to those students who are actively enrolled as of the date selected.

**Grades** - Leave blank or select all to include all grade levels. Otherwise, choose the desired grade level.

**Custom Codes** - Select Custom Codes created in the Custom Code Management to filter the student list.

**Gender** - Leave blank or select all to include both genders. Otherwise, choose the desired gender.

**Ethnic** - Leave blank or select all to include all ethnicities. Otherwise, choose the desired enthnicity.

**Exceptionality** - The area of functioning in which he or she is significantly different from an established norm.

**Placement** - Placement/determination as found in the IEP.

**Teacher** - Staff member who is a Special Ed Service Provider.

**Sort by IEP Teacher**

**Sort by IEP Teacher & School**

**Sort by IEP Teacher & List all Supplemental**

**Don't show students without IEP Teacher**

**Exclude students with no exceptionality**

**Show Gifted/Talented Only (Primary & Secondary)**

**Exclude Gifted/Talented students**

**Do not show students without a Student Master**

**Show LEAP/IOWA Tested only students**

**Exclude Speech only students**

**Students who will turn 17**

**Show students who are a certain age or older**

**Double Space Print**

**Print break by Teacher**

**OK** - Click to continue.

#### **Main**

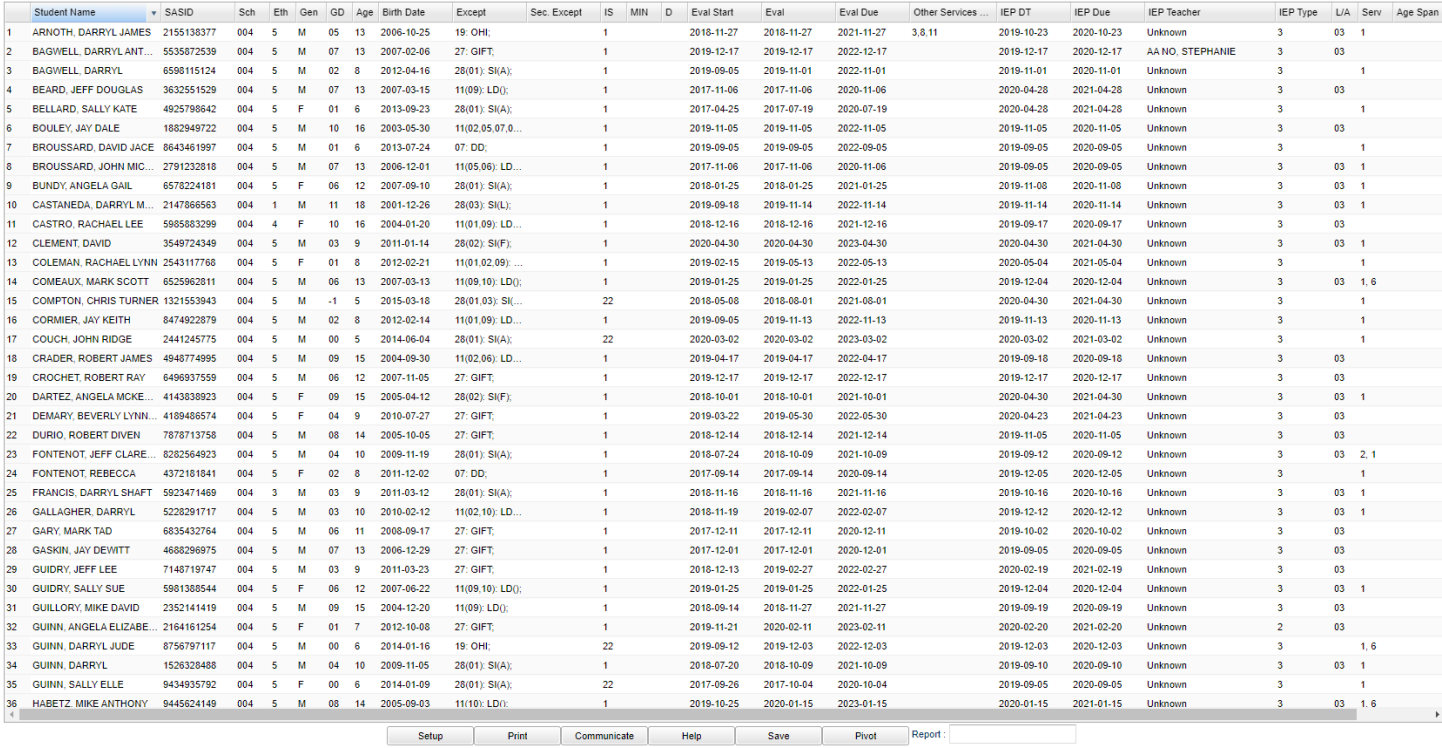

#### **Column Headers**

**Student Name** - Student's name

**SASID** - State Assigned Student Identification Number

**School** - Student's school of enrollment

**Eth** - Student's ethnicity

**Gen** - Student's gender

**GD** - Student's grade of enrollment

**Age** - Student's age

**Birth Date** - Student's date of birth

**Except** - Primary exceptionality

**SEC EXC** - Secondary exceptionality

**IS** - Placement or service determination

**MIN** - Frequency MIN/DAY **D** - Frequency Days/Week - Days/Week support received **Eval Start** - Last evaluation start date. **Eval** - Last evaluation date **Eval Due** - Next evaluation date. **Other Services** - Services that are needed that are not instructional services, and are other areas of concern identified as needing services. **IEP DT** - Last IEP date **IEP Due** - Next IEP due date. **IEP Teacher** - IEP Teacher **IEP Type** - IEP Type **L/A** - Statewide Assessment the student will participate in. **Serv** - Supplemental services **Age Span** - Class Age Span

### <span id="page-27-0"></span>Yearly Re-Eval Report

List when Re-evals should start and are due for the year. The start date is the date due for the notice.

### **Menu Location**

On the left navigation panel, select **Special Education > Lists > Yearly Re-Eval Report**.

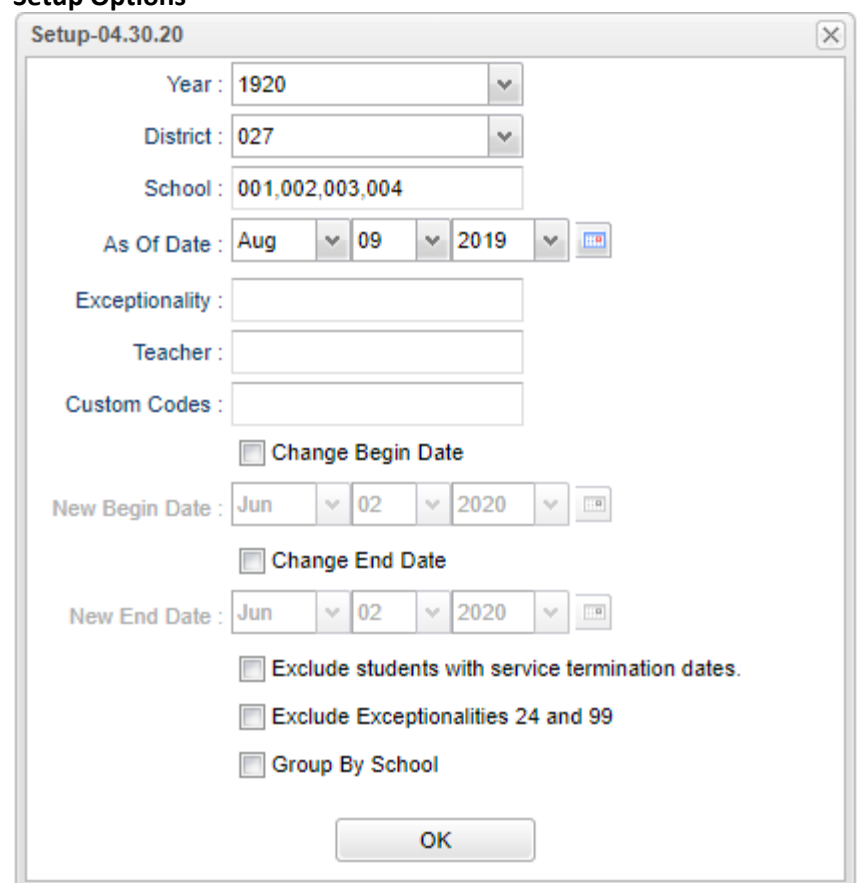

### **Setup Options**

**Year** - Defaults to the current year. A prior year may be accessed by clicking in the field and making the appropriate selection from the drop down list.

**District** - Default value is based on the user's security settings. It will be limited to the user's district only.

**School** - Default value is based on the user's security settings. If the user is assigned to a school, the school default value will be the user's school site code.

**As Of Date** - Limits the list to those students who are active as of the date selected.

**Exceptionality** - The area of functioning in which he or she is significantly different from an established norm.

**Teacher** - The staff members displayed for this option are from a collection of Evaluation Coordinators and Special Education Service Providers.

**Custom Codes** - Select Custom Codes in the Custom Codes Management to filter the student list.

**Change Begin Date** - Change begin date of the report.

**Change End Date** - Change end date of the report.

**Exclude students with service termination dates** - Exclude students whose service(s) have been terminated.

### **Exclude exceptionalities 24 and 99**

**Group by School** - Order the list by school instead of coordinating evaluator.

**OK** - Click to continue.

**Main**

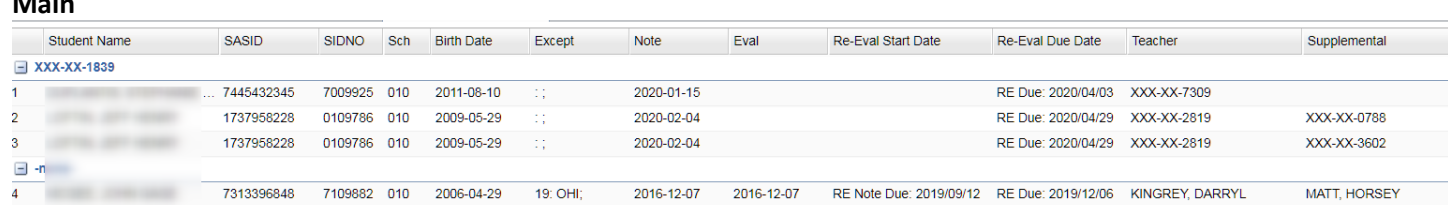

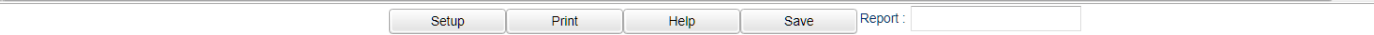

the control of the control of the

### **Column Headers**

**Student Name** - Student's name **SASID** - The State Assigned Student ID number **SIDNO** - Student identification number **Sch** - School site number. **Birth Date** - Student's date of birth **Except** - Primary and Secondary Exceptionalities **Note** - Date of last Re-eval notice **Eval** - Last evaluation date **Re-Eval Start Date** - Start date of the re-evaluation **Re-Eval Due Date** - Date the re-evaluation should be finished **Teacher** - IEP Teacher **Supplemental** - Supplemental service providers **Eval Coordinator** - administer of the evaluation

#### **Bottom**

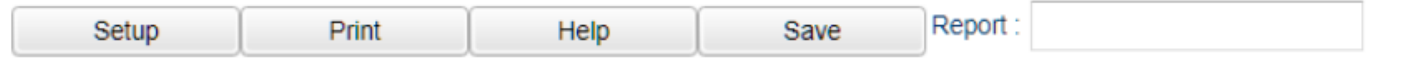

**Setup** - Click to go back to the Setup box.

**[Print](https://wiki.edgear.net/wiki/w/index.php?title=Standard_Print_Options)** - This will allow the user to print the report.

**Help** - Click to view written instructions and/or videos.

**Save** - Save the report with the setup values and report in place. When a report is saved, you will give it a name and a brief description. The report can be generated from the setup box using the "Report" tab.

**Report** - Report name given after generating the report. Click "save" to name the report. All setup options will be saved with the name of the report.